# *ΦΥΛΛΟ ΕΡΓΑΣΙΑΣ 2*

**Λογισμικό Ζωγραφική (Paint) των windows Ενότητα Ζωγραφική με τον υπολογιστή Τάξη Γ Δημοτικού**

#### **ΠΕΡΙΓΡΑΦΗ ΤΗΣ ΕΡΓΑΣΙΑΣ**

Σκοπός της παρούσας δραστηριότητας είναι να ζωγραφίσετε πολλά ίδια δέντρα Για το σκοπό αυτό ακολουθείτε τα βήματα για την εκτέλεση της δραστηριότητας.

**Βήμα 1<sup>ο</sup>:** Με το εργαλείο **ορθογώνιο □** σχεδιάστε τον κορμό του δέντρου.

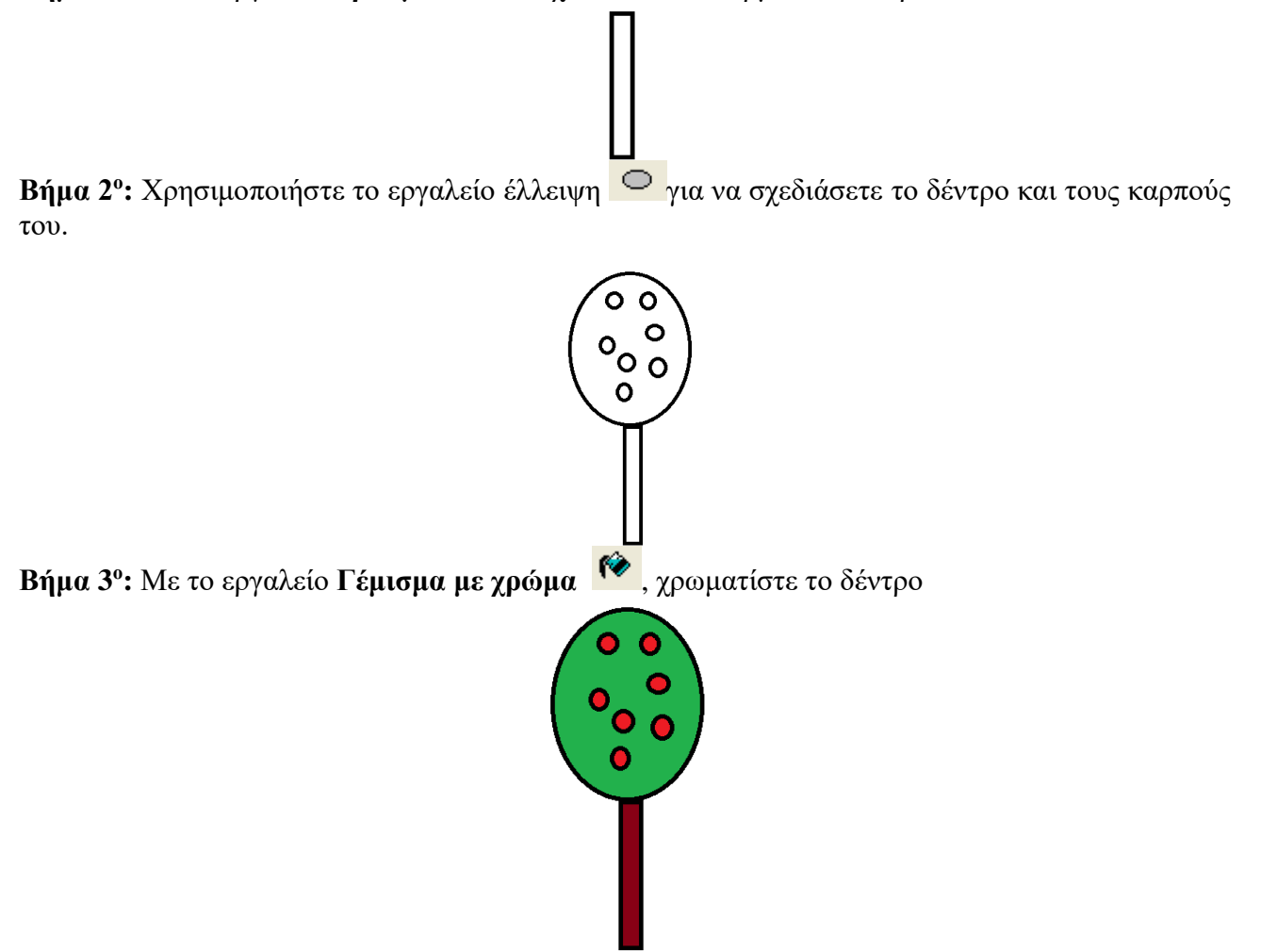

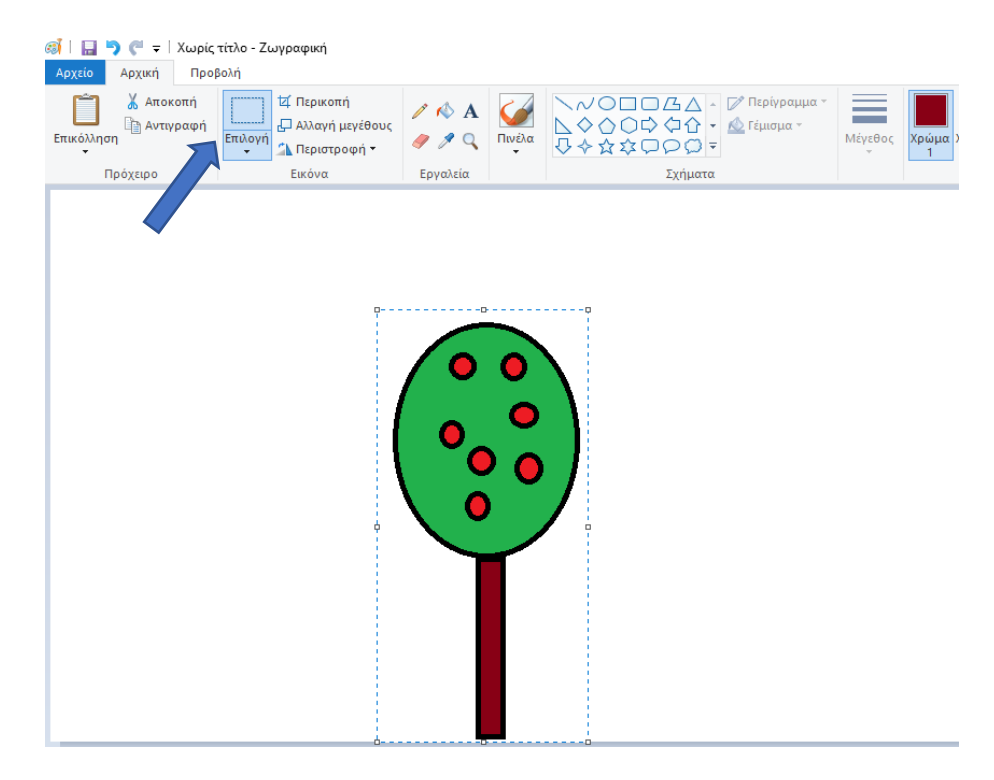

## **Βήμα 4 ο :** Με το εργαλείο **επιλογή** επιλέξτε το δέντρο:

### **Βήμα 5 ο :** Επιλέξτε Αντιγραφή

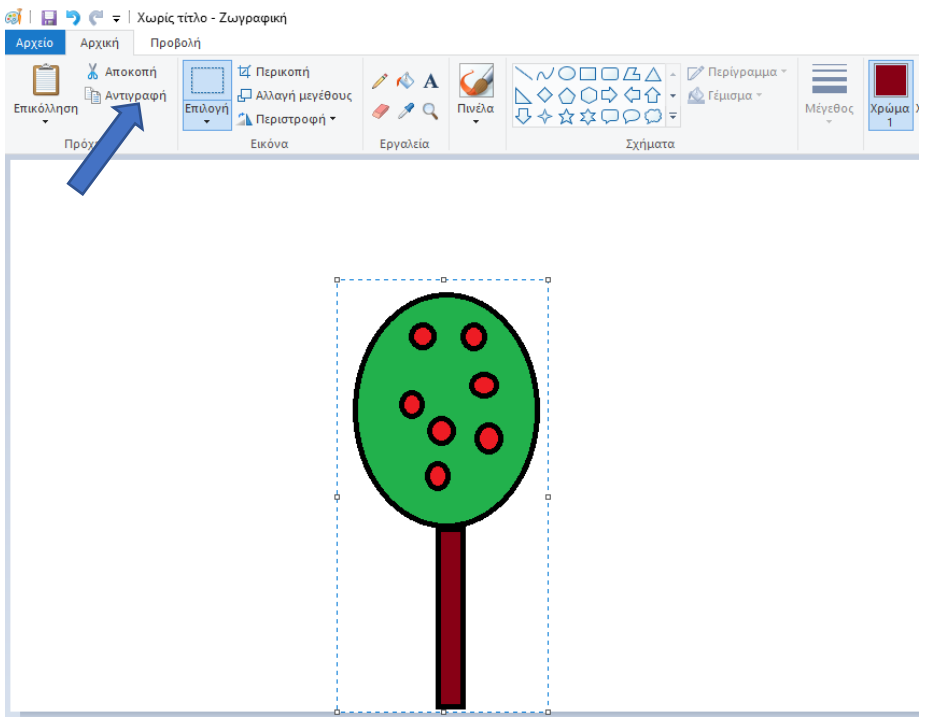

## **Βήμα 7 ο :** Επιλέξτε Επικόλληση

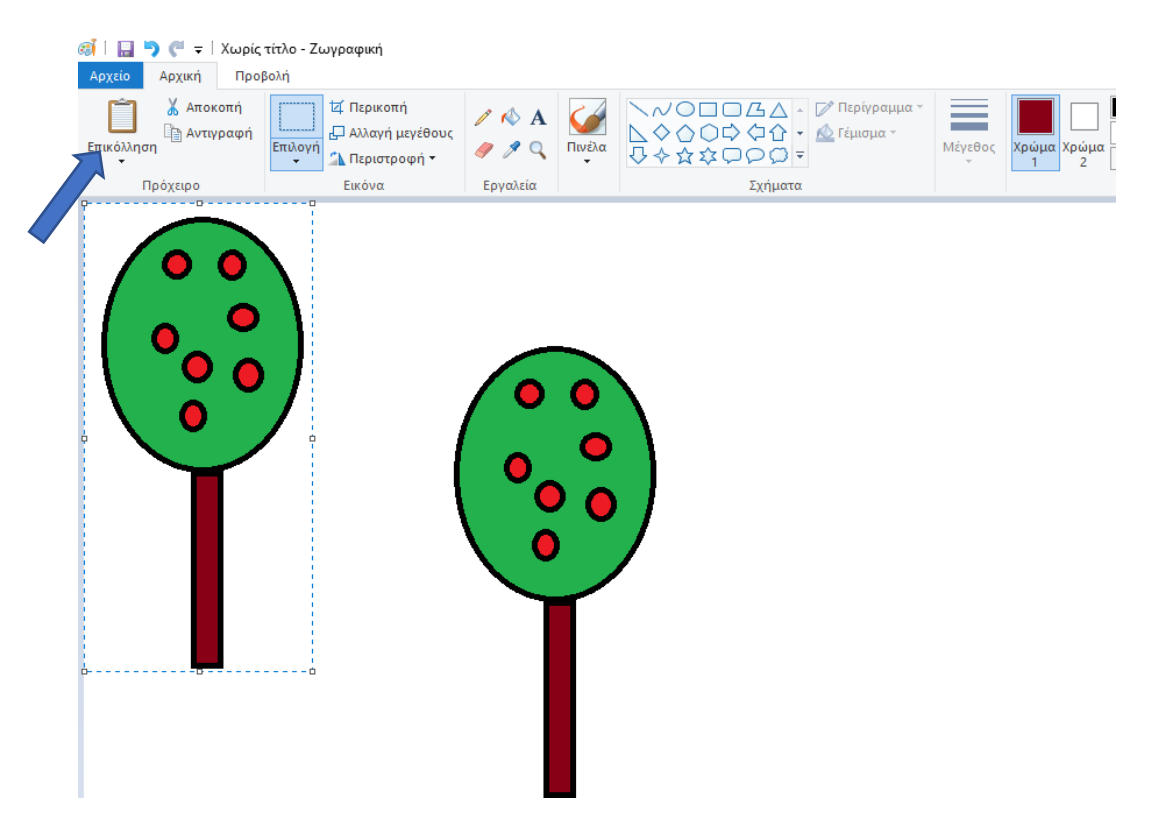

Μετακινήστε το δέντρο που φτιάξατε και μετά φτιάξτε και άλλα δέντρα πατώντας Επικόλληση. Το τελικό αποτέλεσμα θα είναι κάπως έτσι:

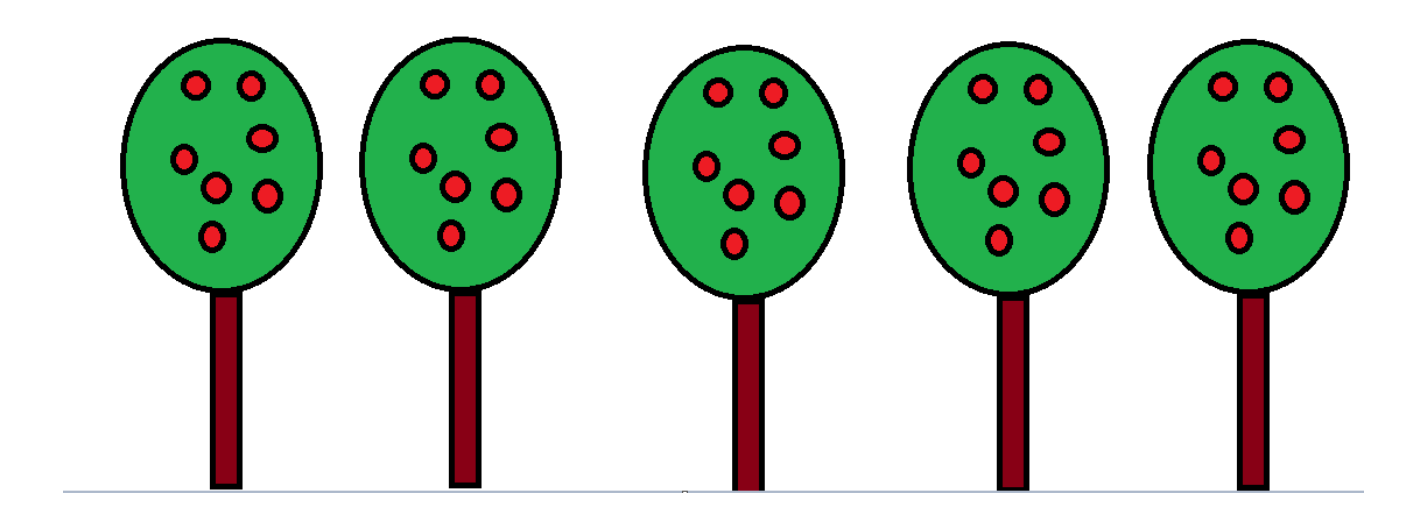

#### **Πώς να αποθηκεύσουμε την εργασία μας;**

Για να αποθηκεύσετε την ζωγραφιά σας επιλέγετε **Αρχείο** → **Αποθήκευση ως …**, οπότε εμφανίζεται στην οθόνη το ακόλουθο παράθυρο διαλόγου:

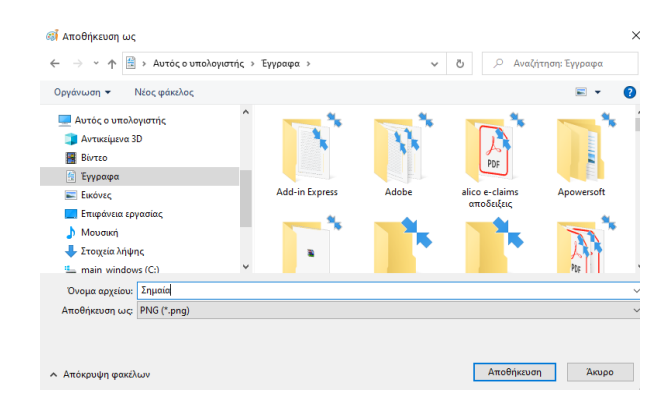

Αφού επιλέξετε τον φάκελο στον οποίο θέλετε να αποθηκεύσετε το αρχείο σας, στο πεδίο <**Όνομα αρχείου:>** πληκτρολογείτε το όνομα που επιθυμείτε να δώσετε στο αρχείο σας π.χ. Δέντρα. Τέλος, για να ολοκληρωθεί η αποθήκευση του αρχείου, κάνετε κλικ στο κουμπί **Αποθήκευση**.